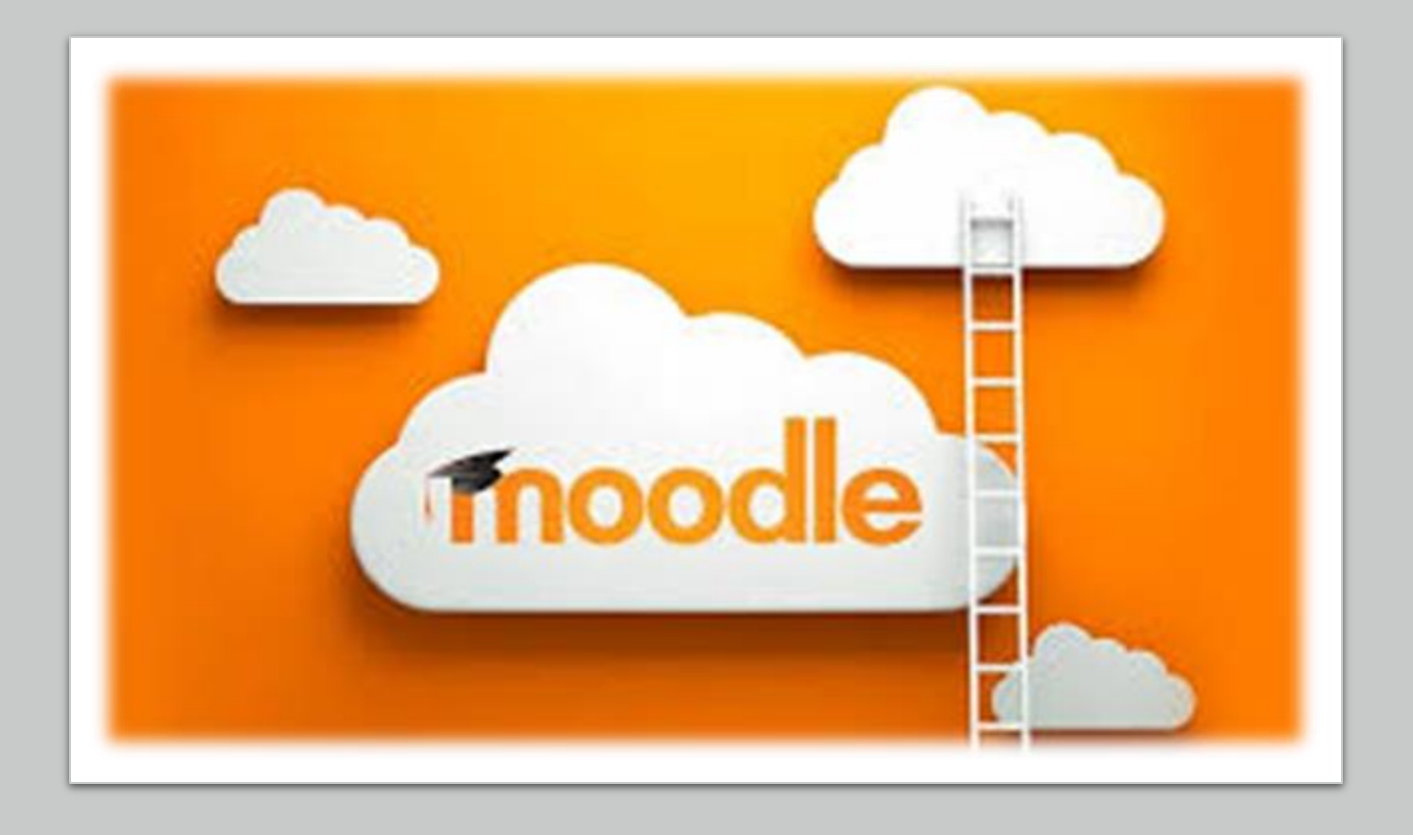

# MOODLE BÁSICO <sup>F</sup>UENTES: [Learn Moodle Basic 3.5](https://www.youtube.com/watch?v=-0H9HLv41vY&list=PLxcO_MFWQBDehWp4JRrMqUkC-60RBGTs0)

Manual Moodle 3.3 UPM

M. AURORA PÉREZ FONSECA

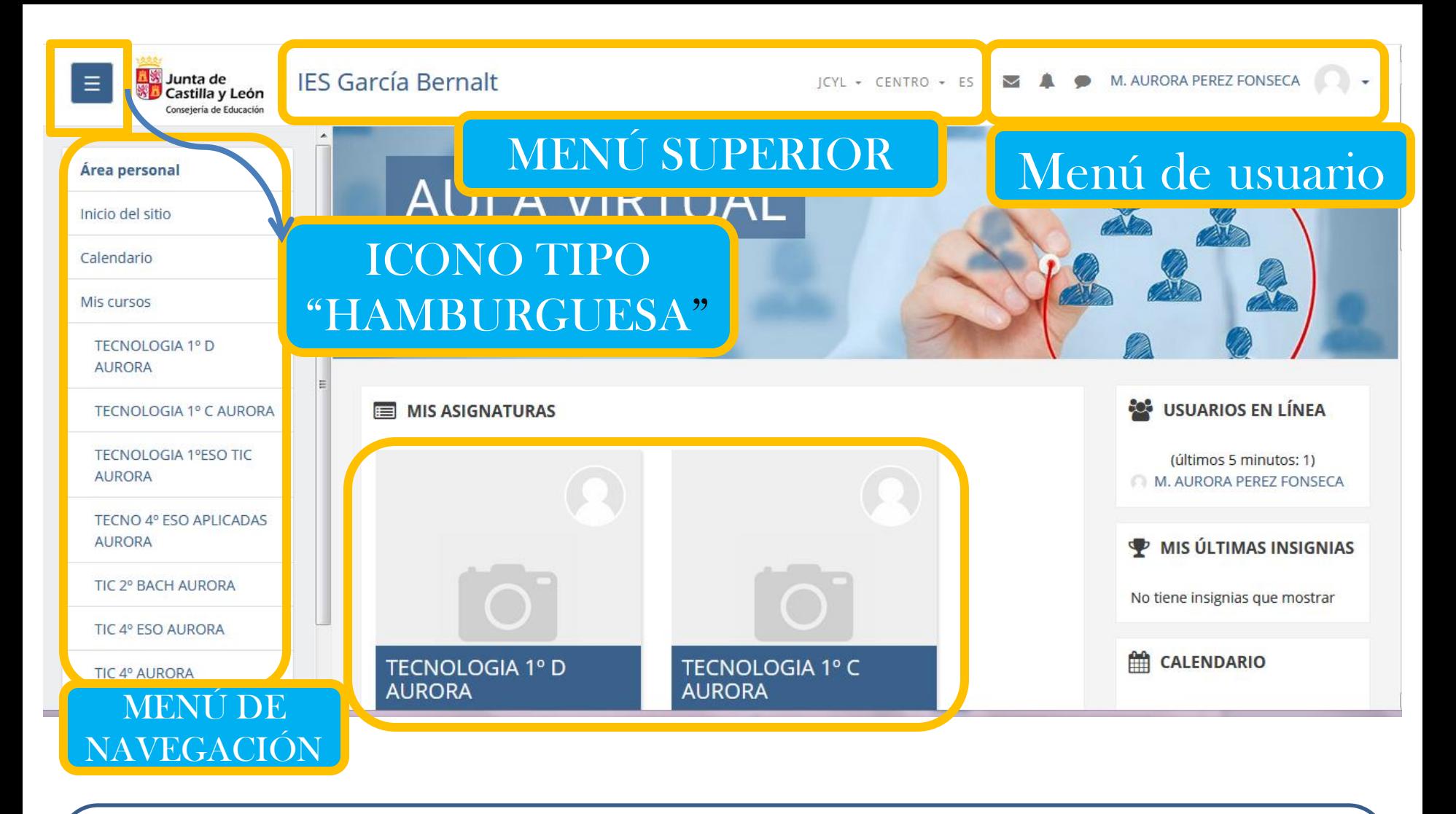

<span id="page-1-0"></span>PANTALLA DE INICIO DEL AULA

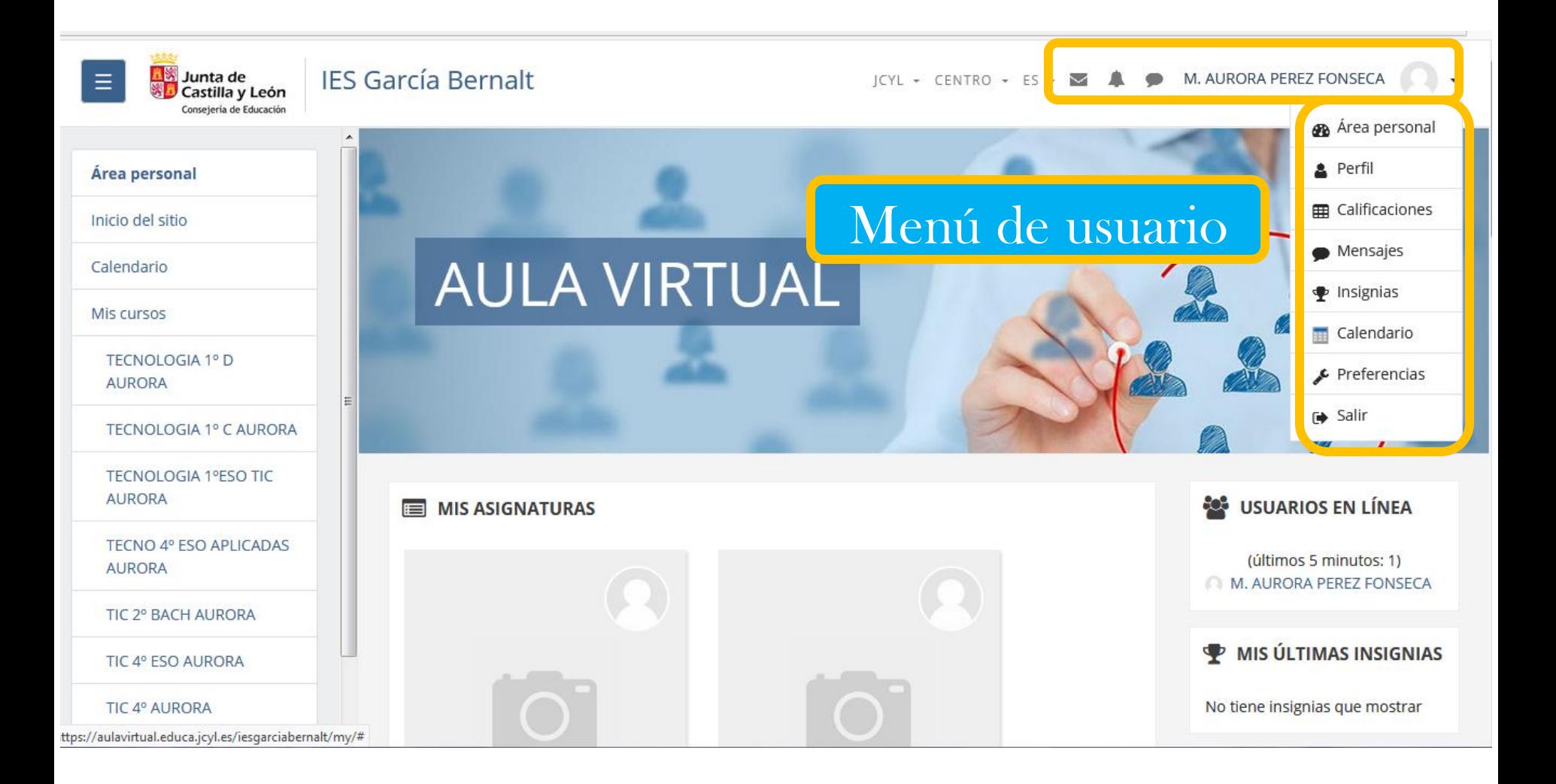

## MENÚ DE USUARIO DEL AULA

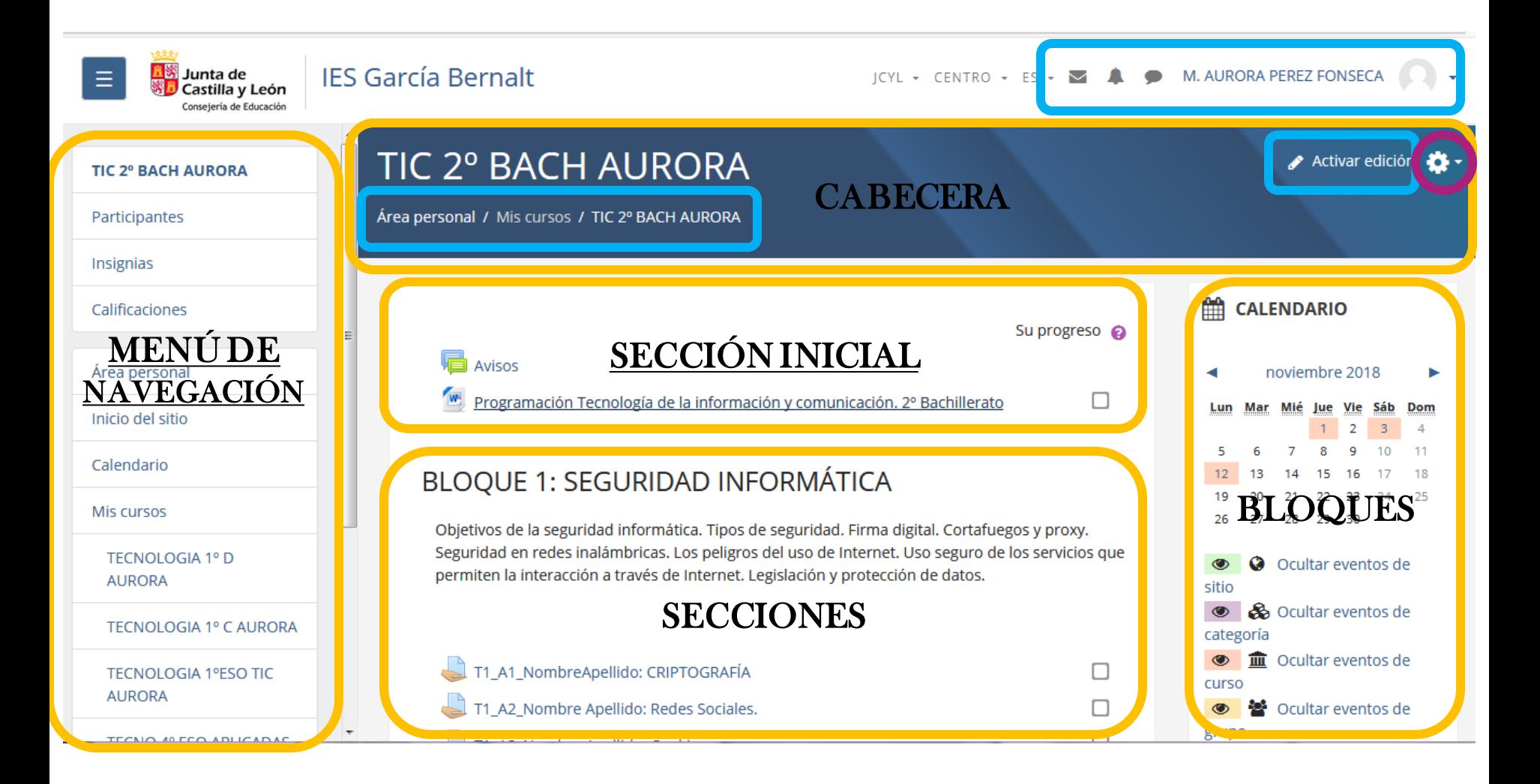

#### <span id="page-3-0"></span>PANTALLA INICIO DEL CURSO

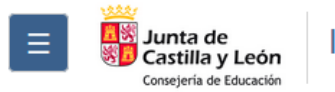

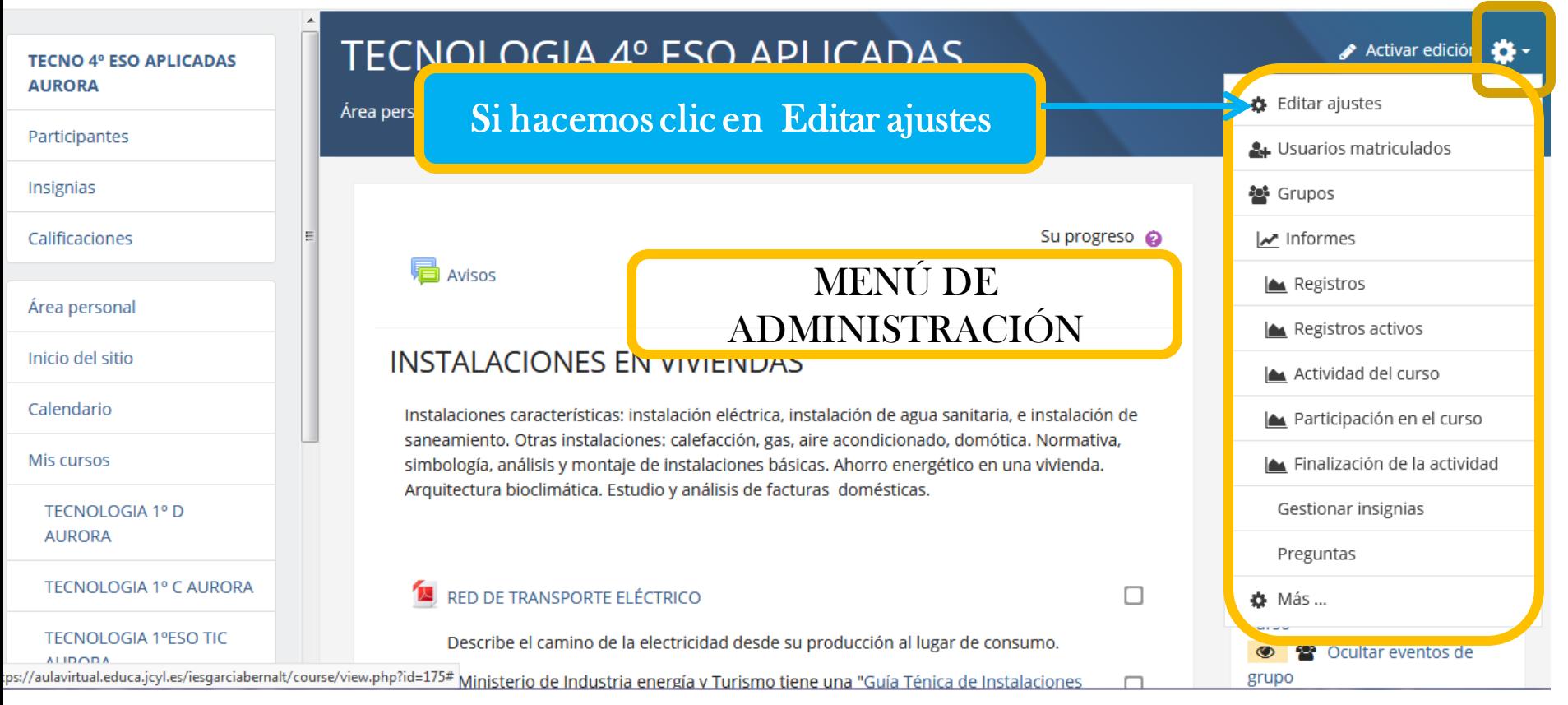

ICONO DE ADMINISTRACIÓN. MENÚ DE ADMINISTRACIÓN Editar ajustes; podemos cambiar el nombre del curso, fechas del curso, formato, tamaño de los archivos que pueden subir los alumnos,…

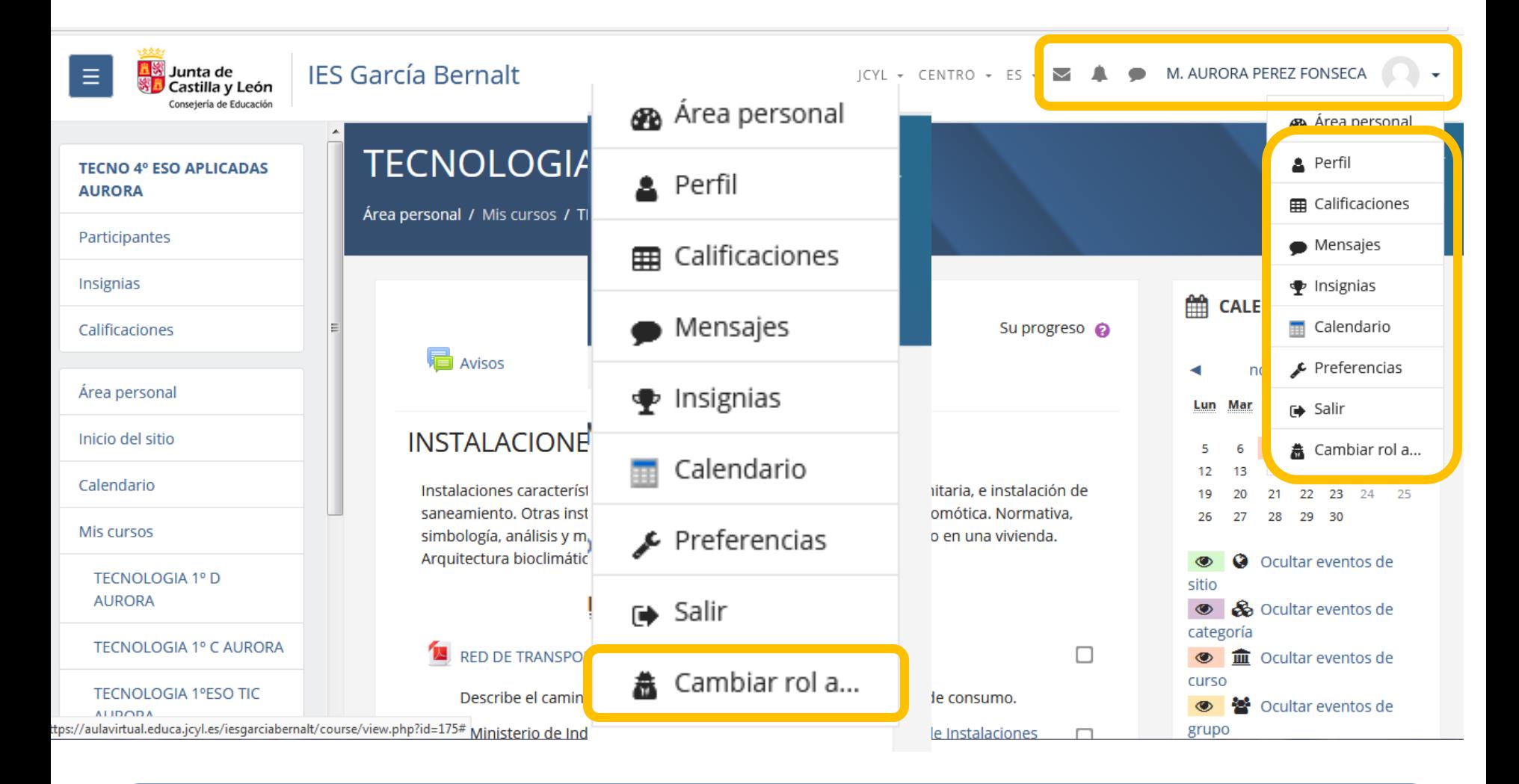

MENÚ DE USUARIO DEL CURSO. Aparece la opción "Cambiar rol a…" en la que podemos ver el aula como un alumno.

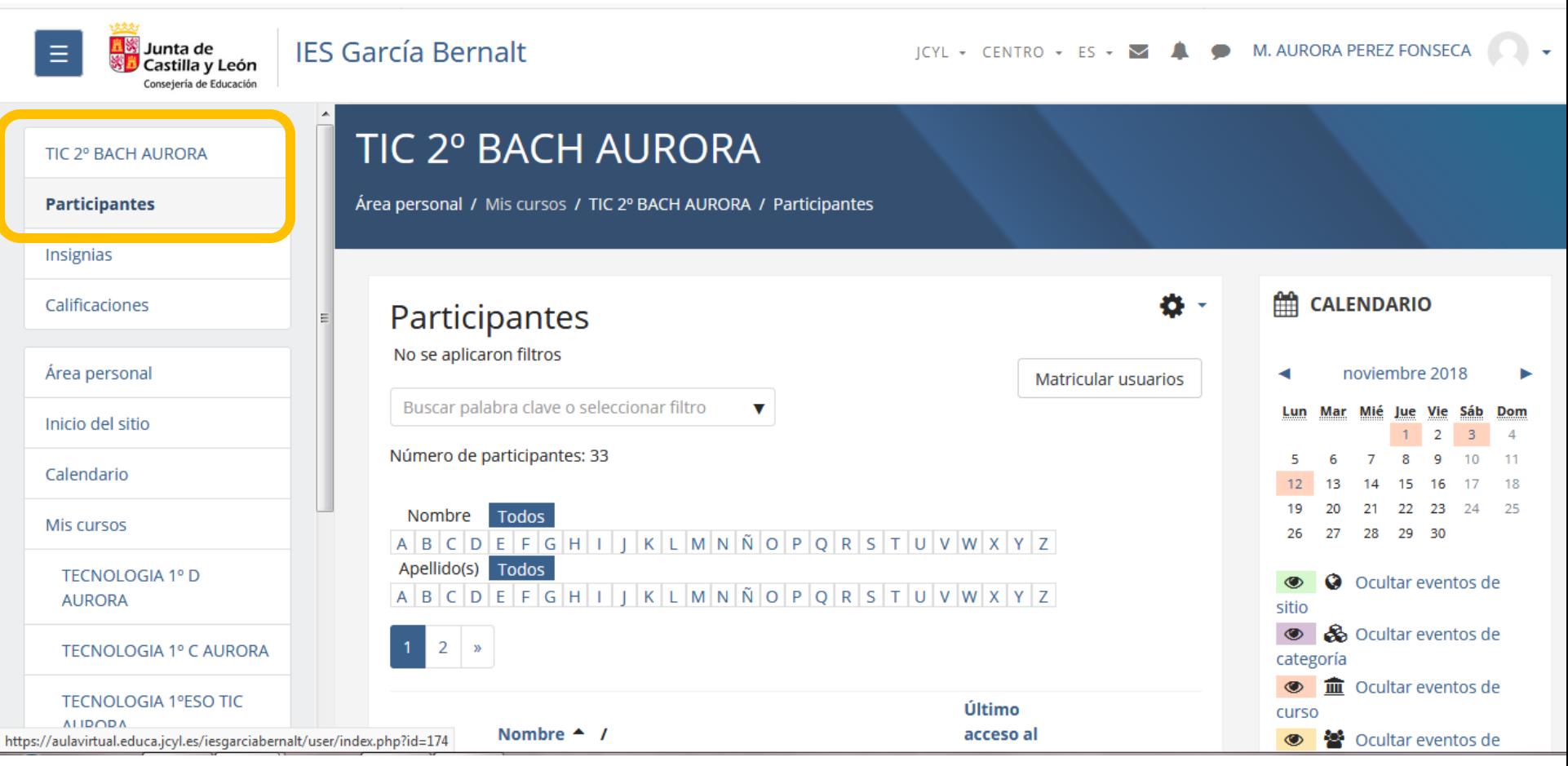

PARTICIPANTES DE CURSO. Veremos otra forma de acceder a los participantes

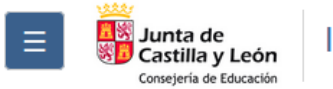

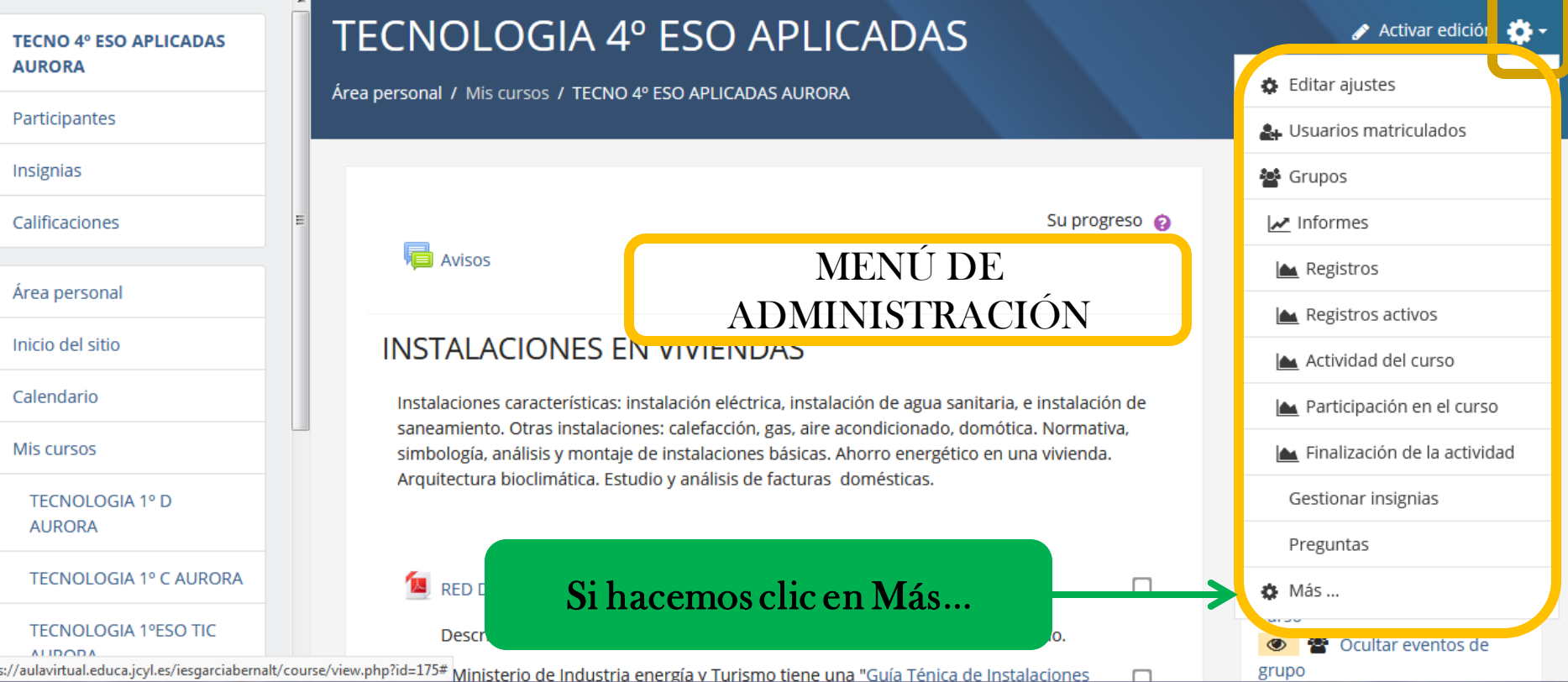

ICONO DE ADMINISTRACIÓN. MENÚ DE ADMINISTRACIÓN Editar ajustes; podemos cambiar el nombre del curso, fechas del curso, formato, tamaño de los archivos que pueden subir los alumnos,…

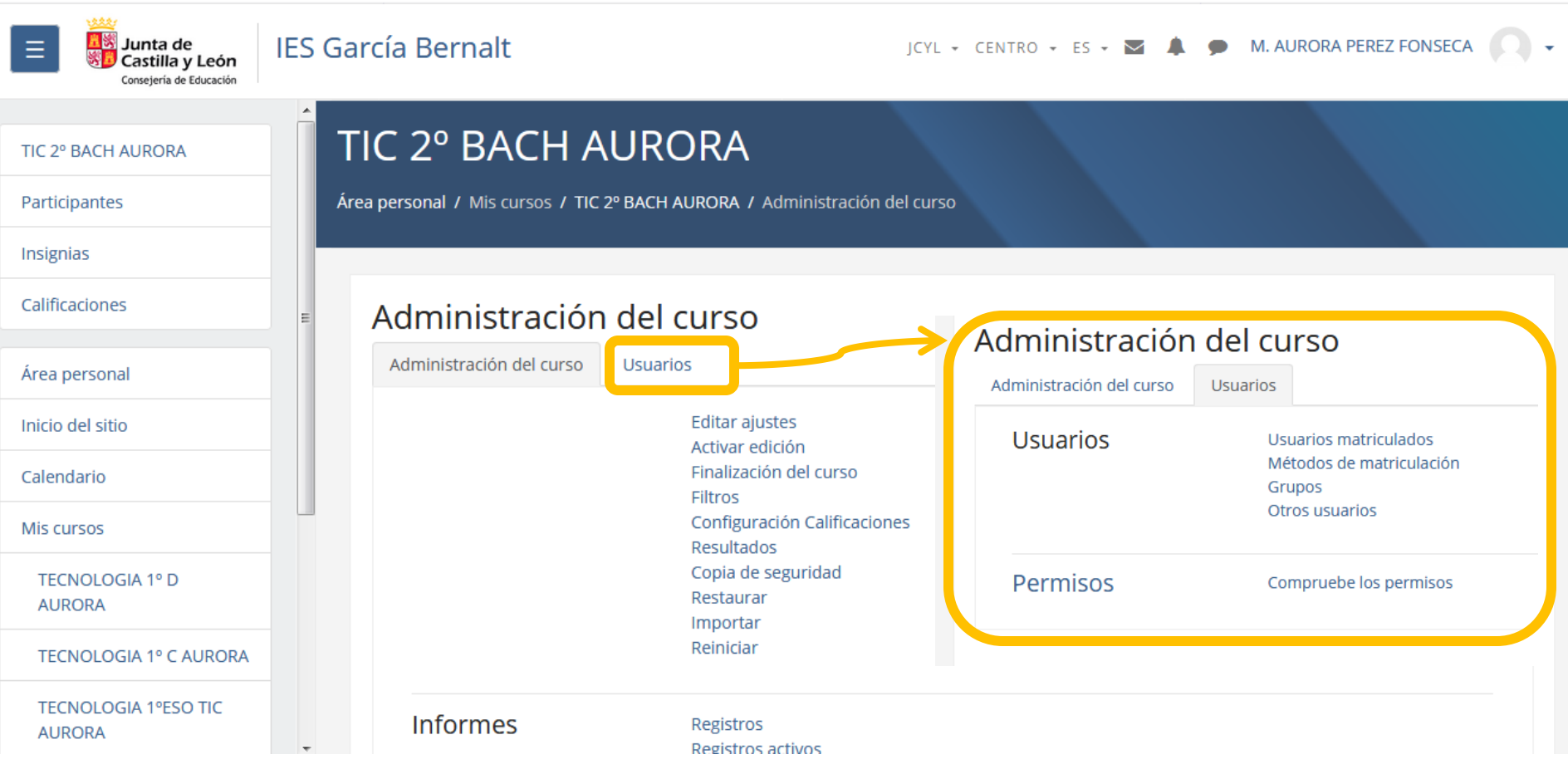

En Administración de curso podemos también acceder a editar ajustes del curso, activar edición,…

En la pestaña Usuarios: Usuarios matriculados, métodos de matriculación, grupos,…

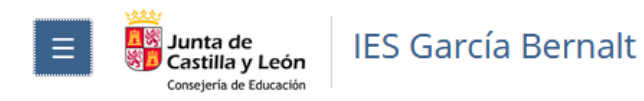

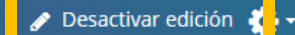

## TIC 2° BACH AURORA

Área personal / Mis cursos / TIC 2º BACH AURORA

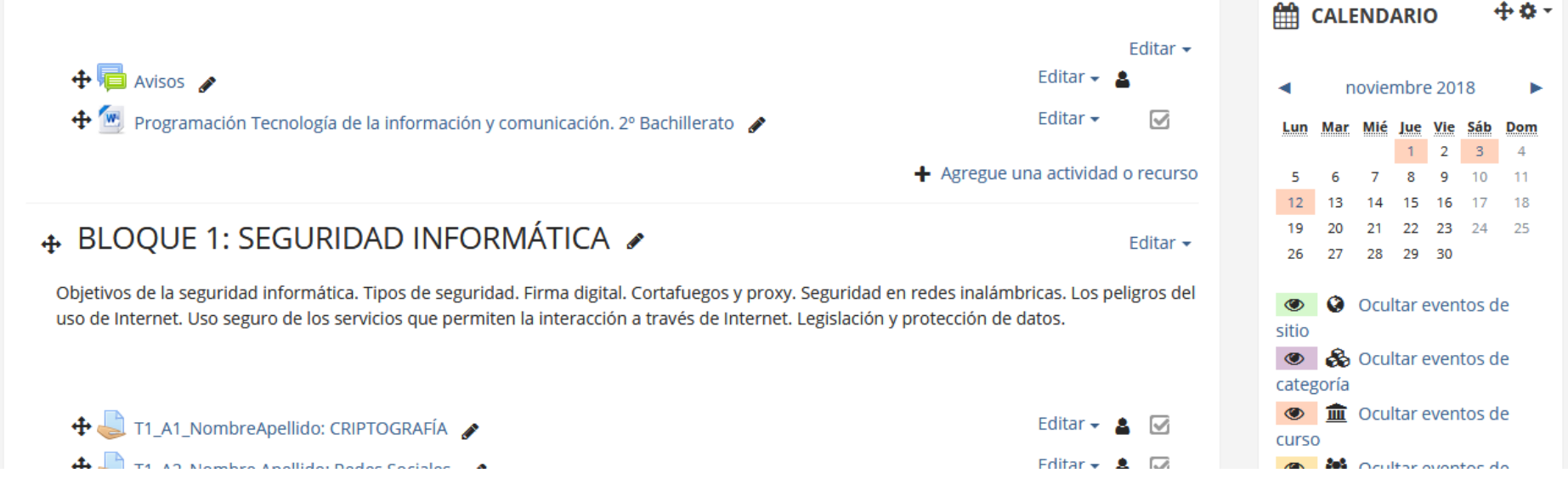

# EDICIÓN ACTIVADA

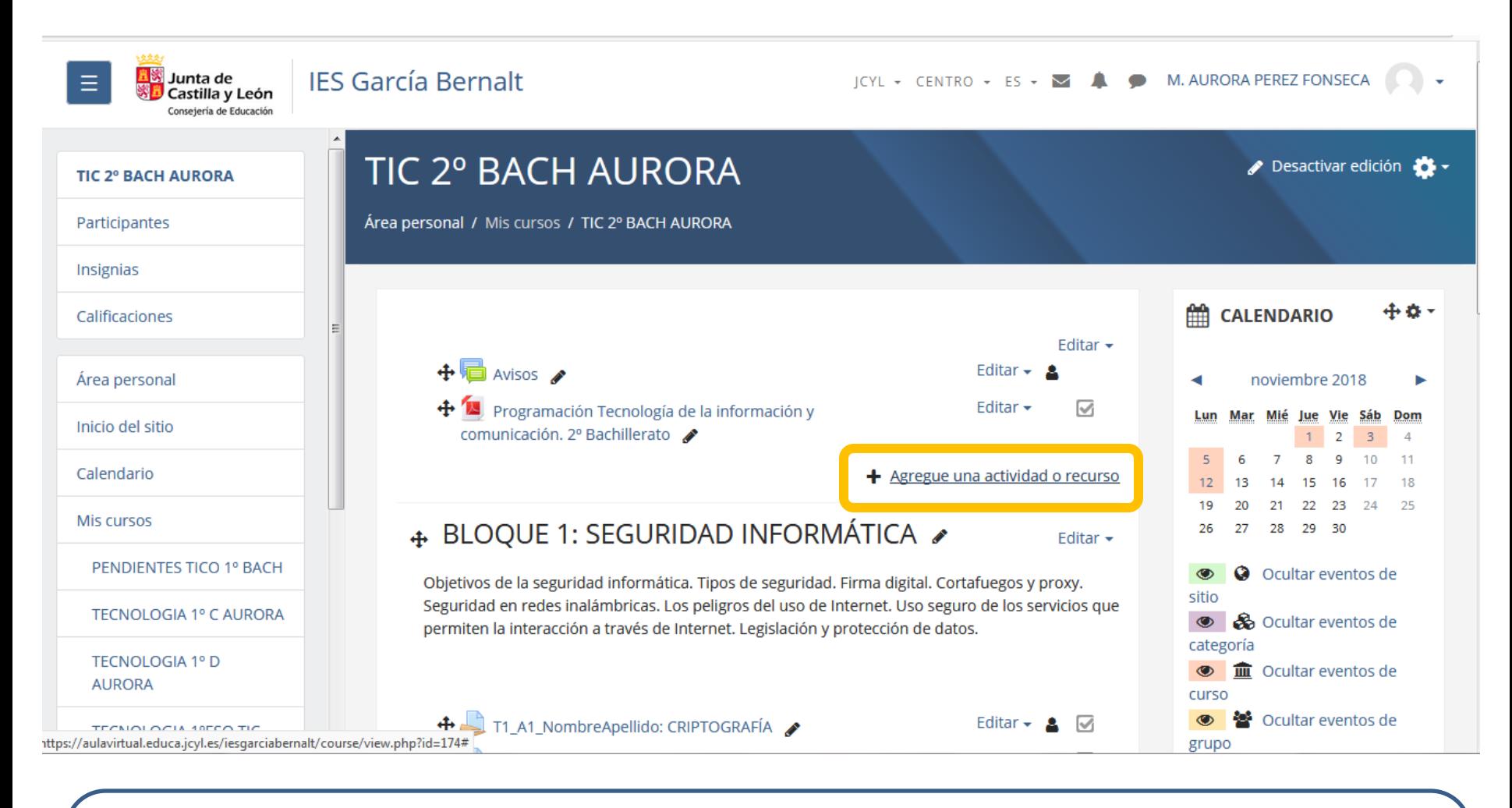

Agregar actividad o recurso en la sección inicial.

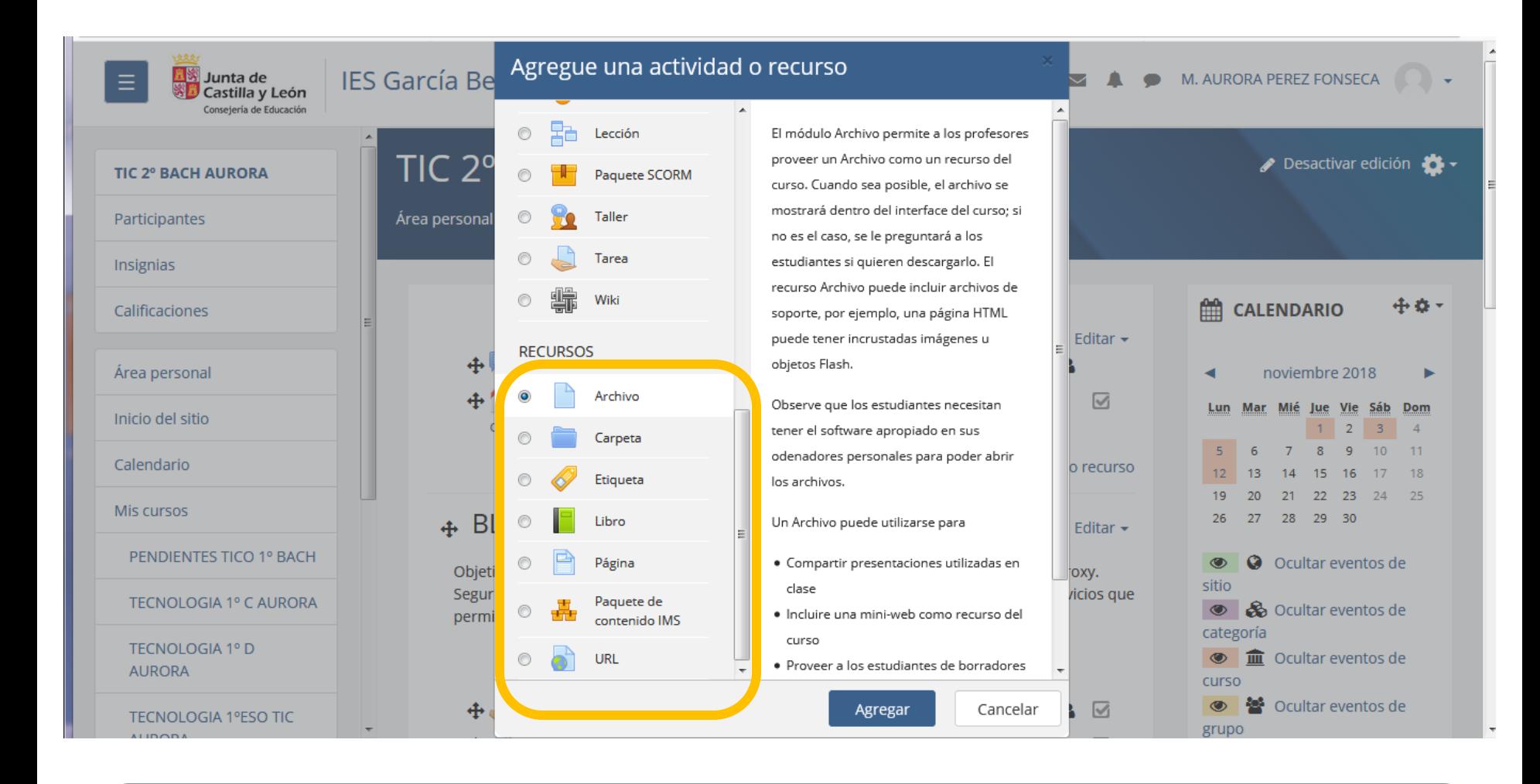

Elegir el recurso, en este caso Archivo. Pulsar agregar.

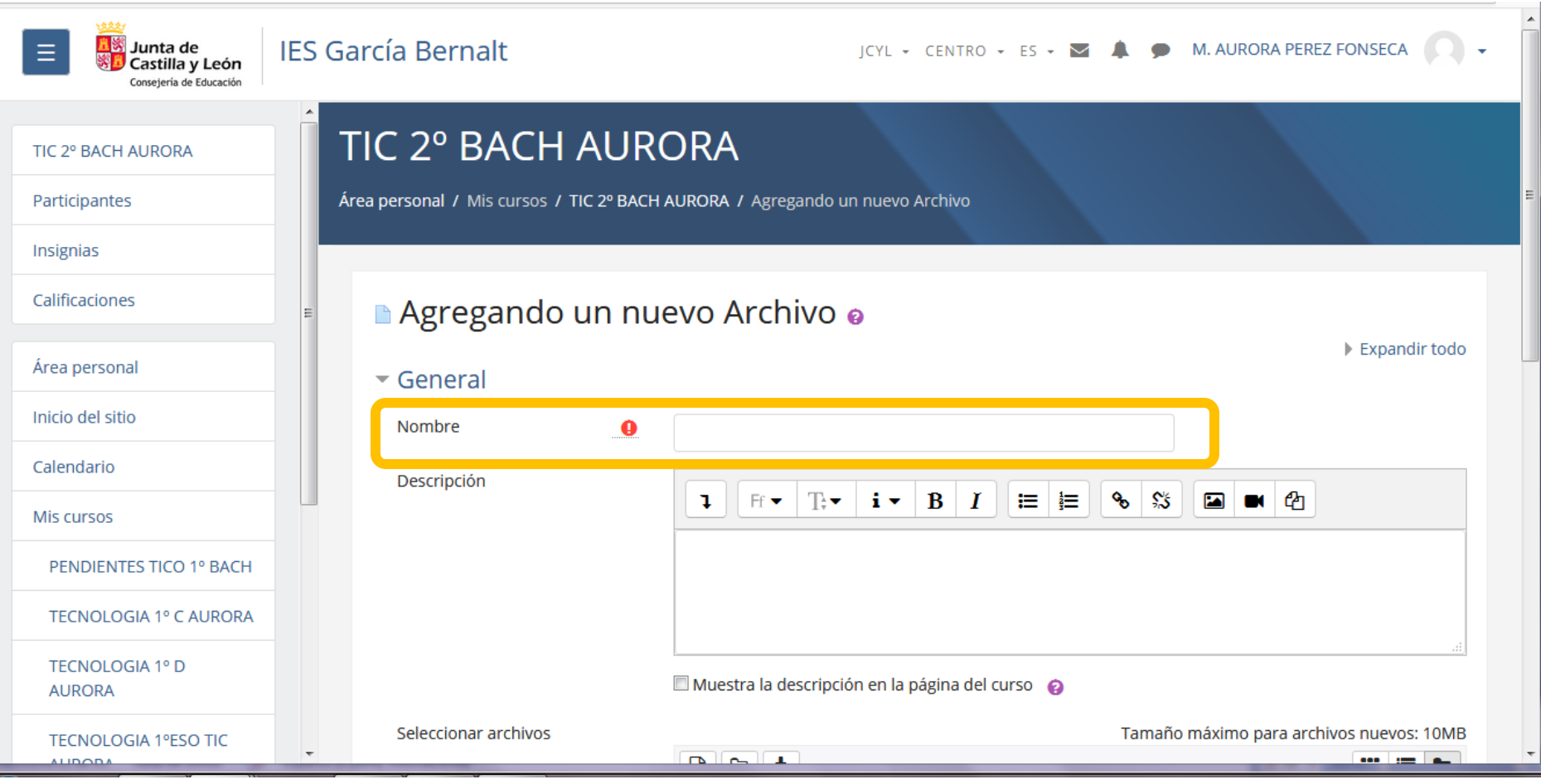

Completar los campos: nombre, descripción, si se muestra o no la descripción.

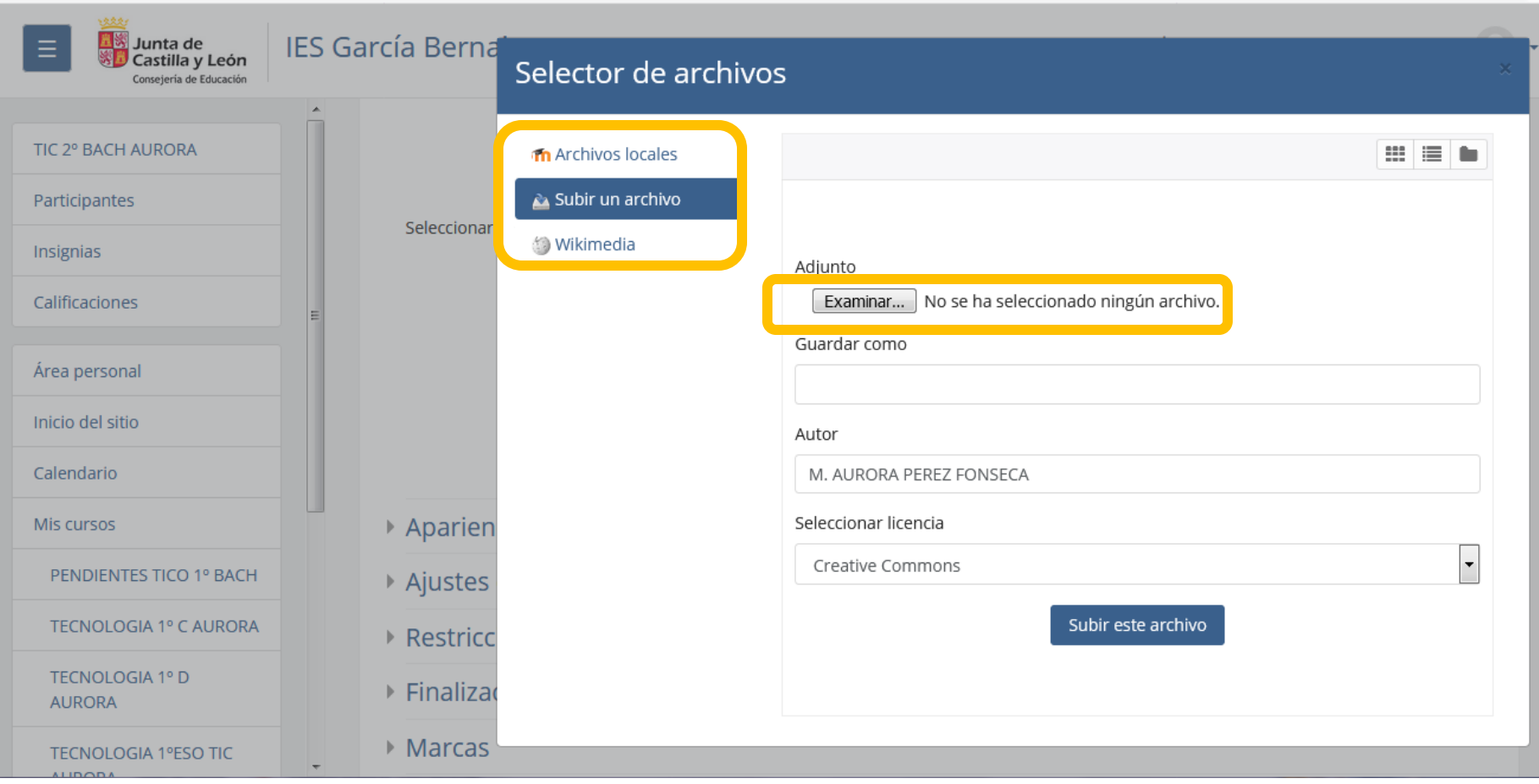

Agregar un archivo de nuestro ordenador pulsando en examinar.

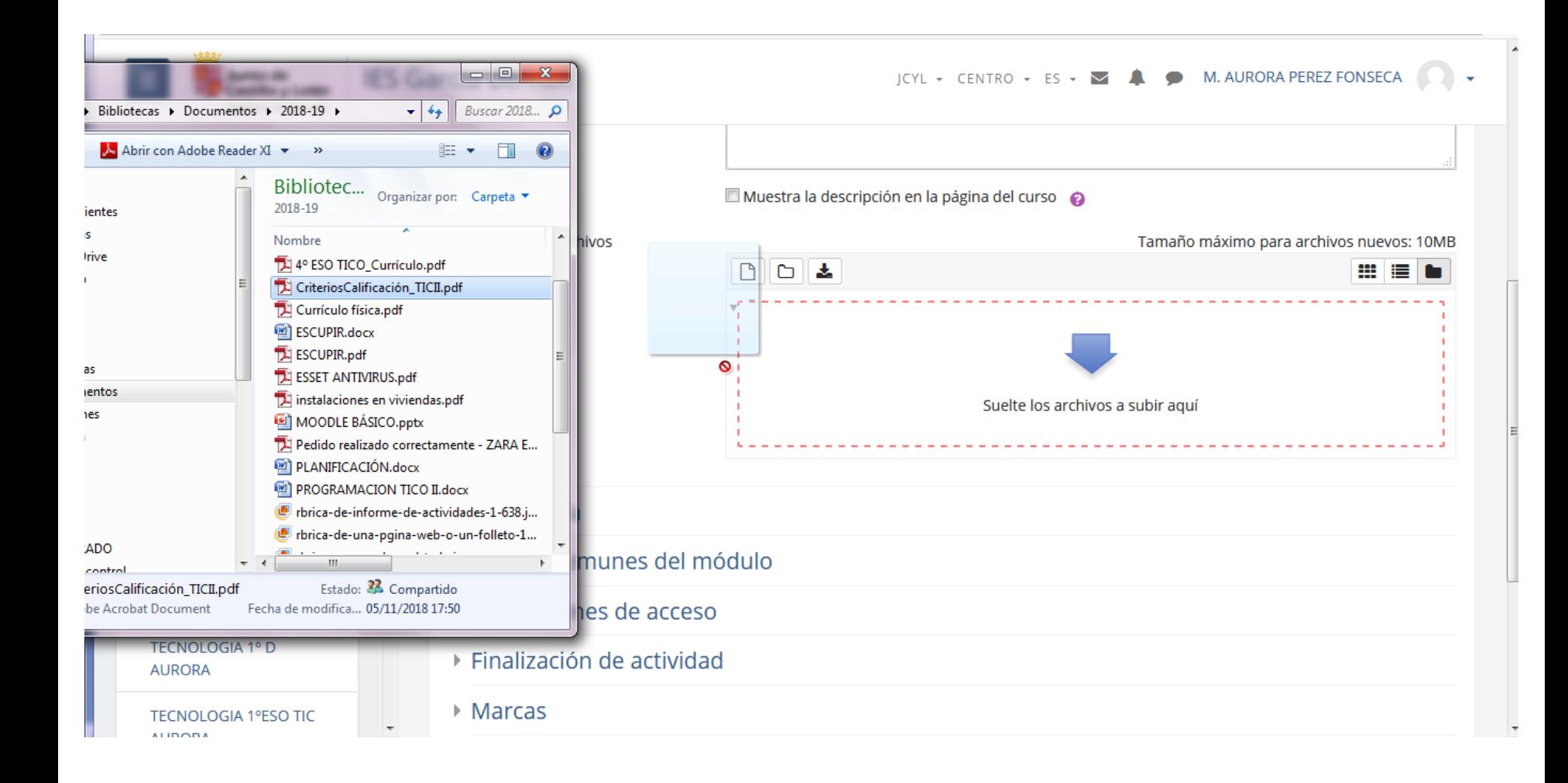

Agregar un archivo arrastrándolo, es la opción más sencilla. Haz clic sobre el archivo deseado y arrástralo como en la imagen.

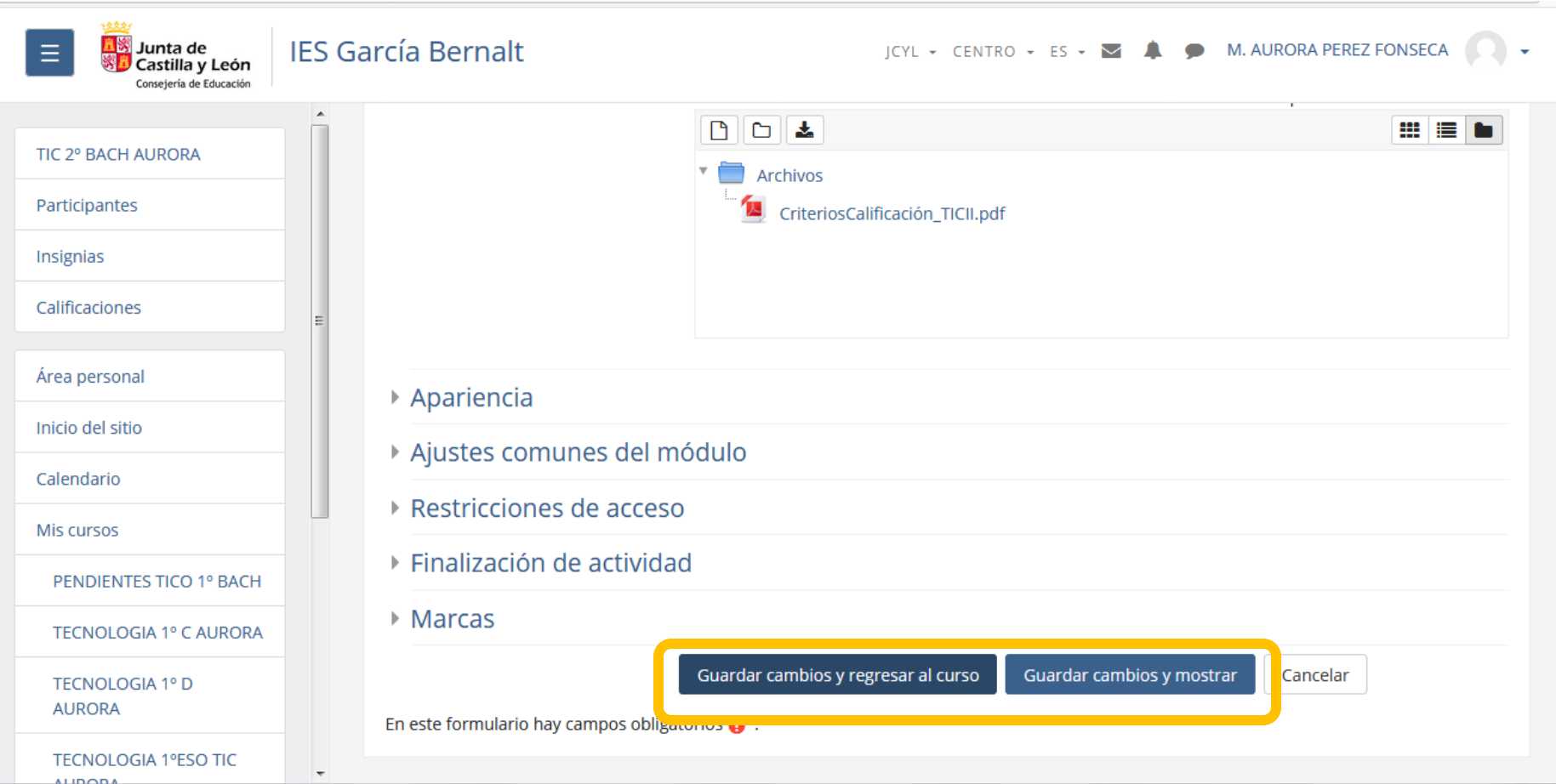

Guardar los cambios en la opción deseada.